## **Report Tracking**

From the Submitted Expense Reports grid, tap on the desired expense to preview it. Then tap **TRACKING** in the preview. On smaller screens, tap the expense to open a preview, then tap the \*\*\* button and select **TRACKING** from the drop-down list.

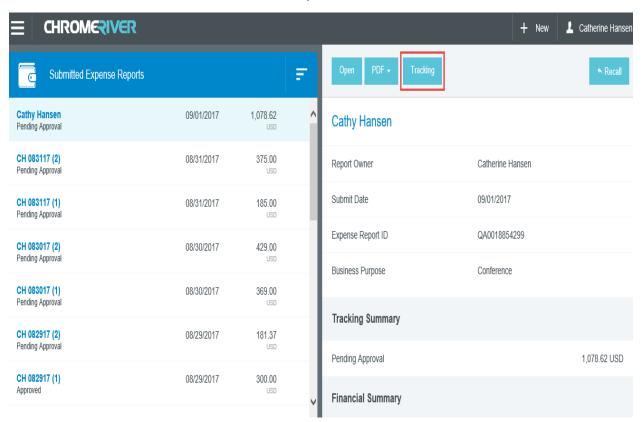

You will see a list of every item on the report and its status. For hotel expenses, tap the arrow on the left to view the status of each itemized expense.

| Tracking for Cathy Hansen |                     |                                  |
|---------------------------|---------------------|----------------------------------|
| EXPENSE TYPE              | AMOUNT (USD) STATUS | CURRENTLY ASSIGNED               |
| ▼ ⊨ Hotel                 | 539.31              | ^                                |
| P Hotel - Parking         | 50.00 Pending App   | oroval Nakia Goode,Maria La Lima |
| Hotel - Lodging           | 400.00 Pending App  | oroval Maria La Lima,Nakia Goode |
| Rotel - Internet          | 60.00 Pending App   | oroval Maria La Lima,Nakia Goode |
| Hotel - Meals             | 29.31 Pending App   | oroval Maria La Lima,Nakia Goode |
| ► Hotel                   | 539.31              |                                  |

- Tap an item to see where it is in the approval process, including the approver to whom it is currently assigned, the date, and the rule that triggered the assignment.
- Tapping each **Routing Steps** circle will show you complete details for that step, click each circle to track the next approval needed.

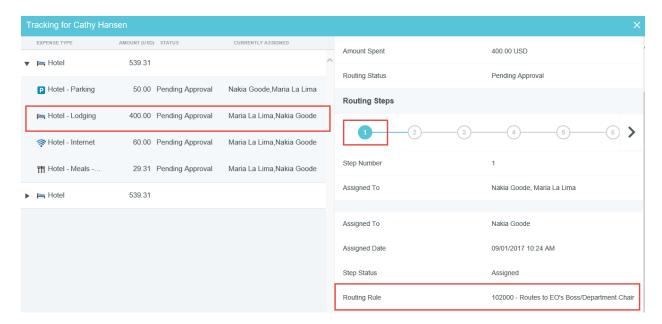